In this usage guideline, we will be explaining how you can use the Google Indexing API add-on to get your website's job pages crawled immediately rather than having to wait!

We are using the **Google [Indexing](https://developers.google.com/search/apis/indexing-api/) API** in this add-on so you can read about the complete configuration process from **[Prerequisites](https://developers.google.com/search/apis/indexing-api/v3/prereqs) for the Indexing API**.

You can also read our guide below for the configuration of the Google Indexing API add-on

### **Step 1: Plugin Installation**

Download and install the Google Indexing API add-on on your website.

#### **Step 2: Create a Service Account**

• Open the Service Accounts Page. Click on **Create Project** to create a new project.

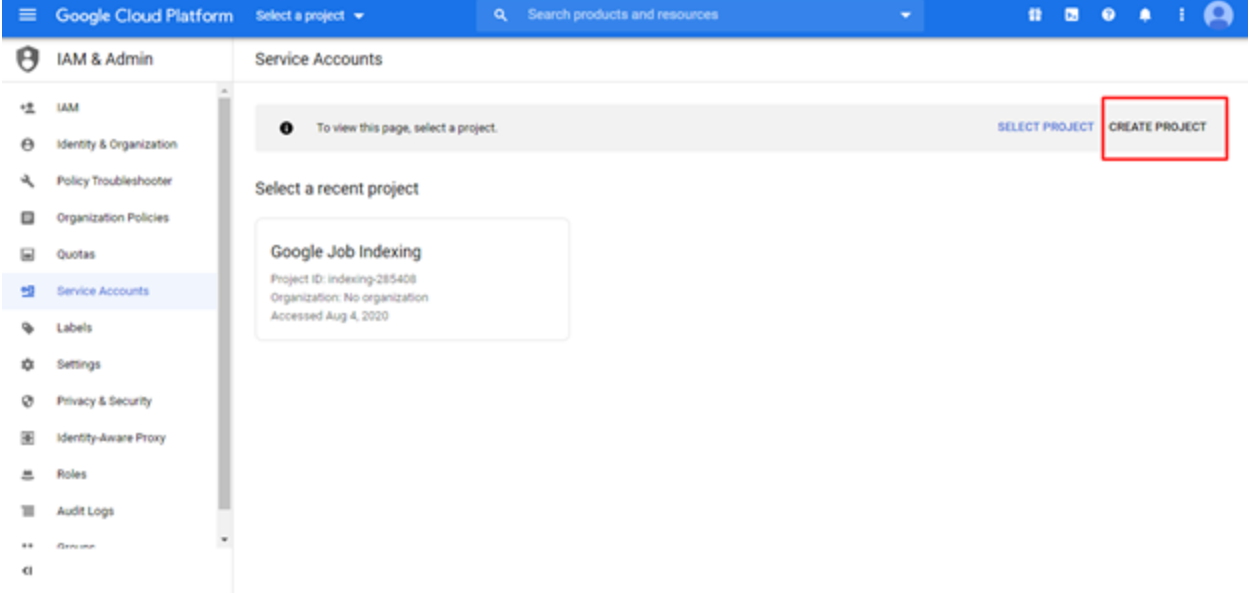

• Write a project name and then click on **Create button**

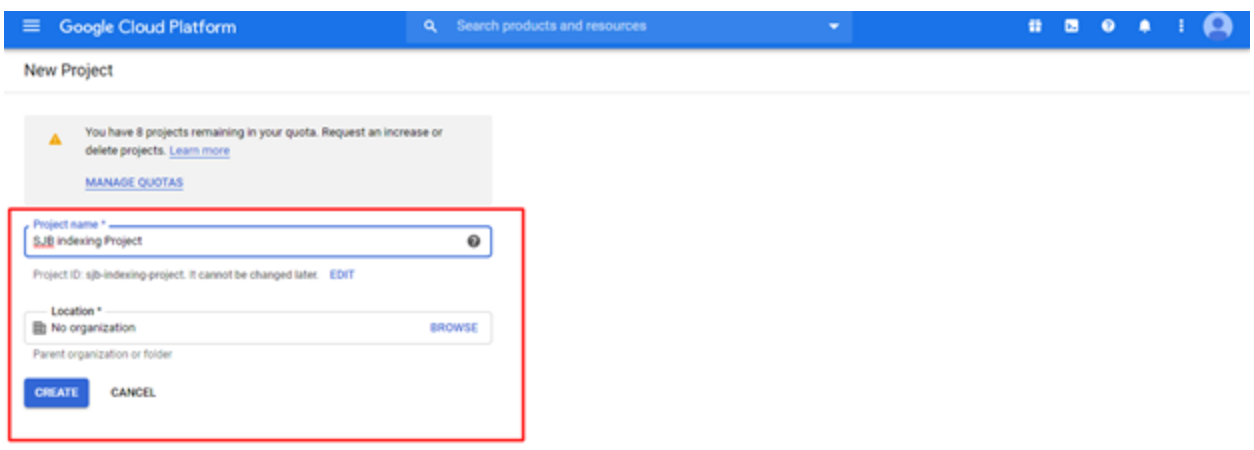

• Create a service account by clicking on the button **Create Service Account**.

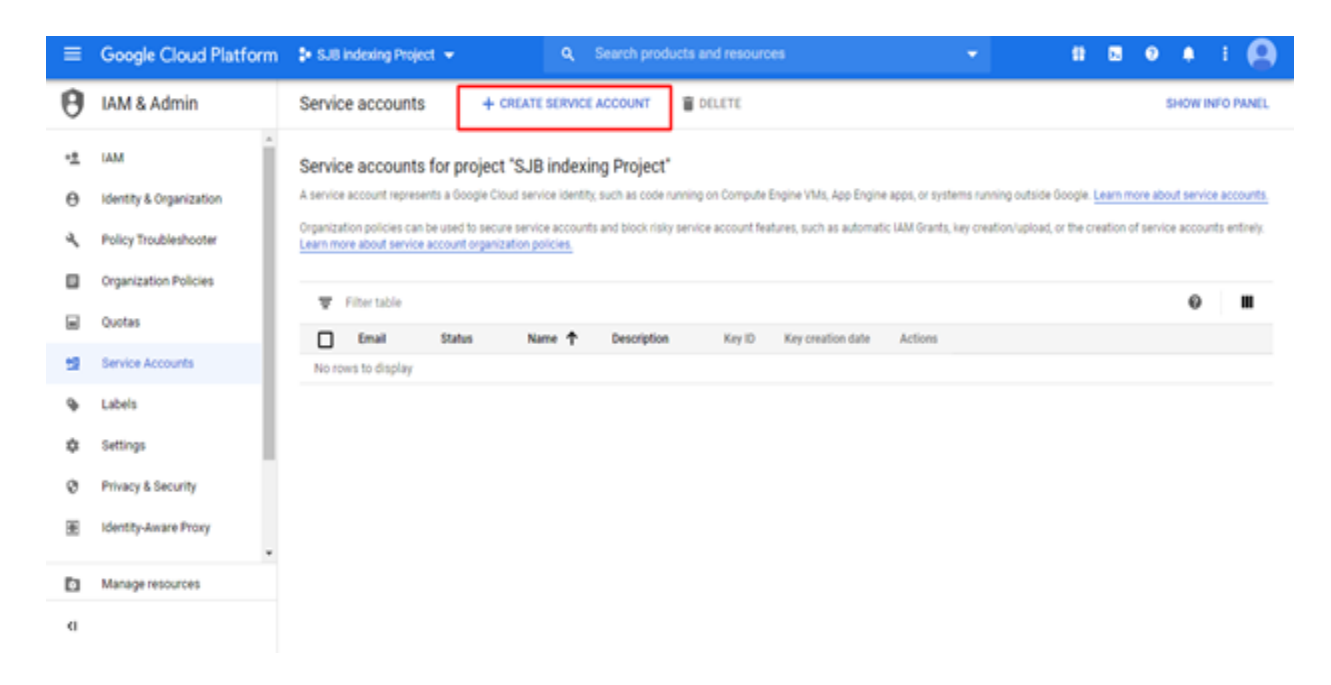

• Enter the service account name and description and then click a **Create** button.

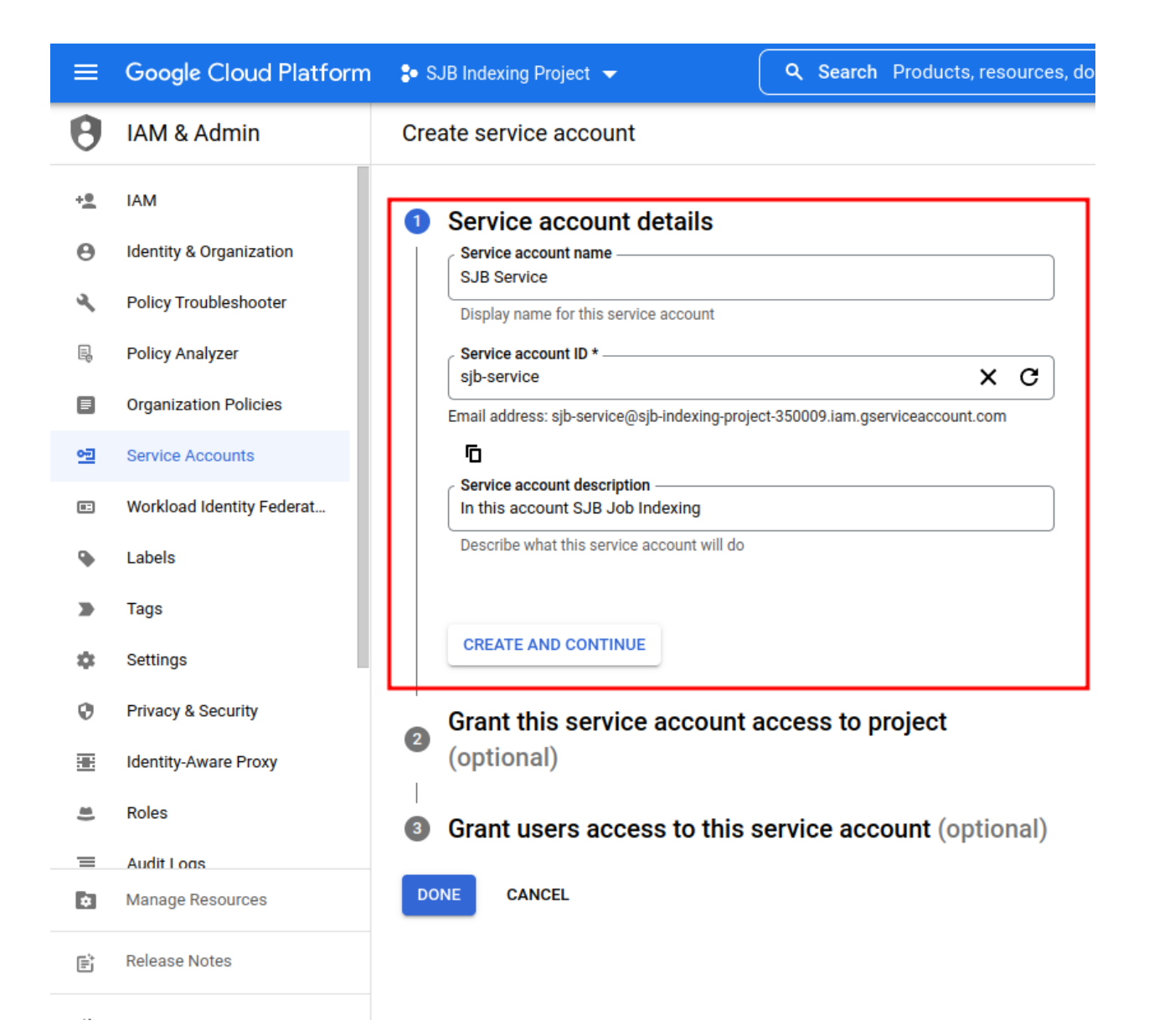

• Select a role of owner and click on the **Continue** button.

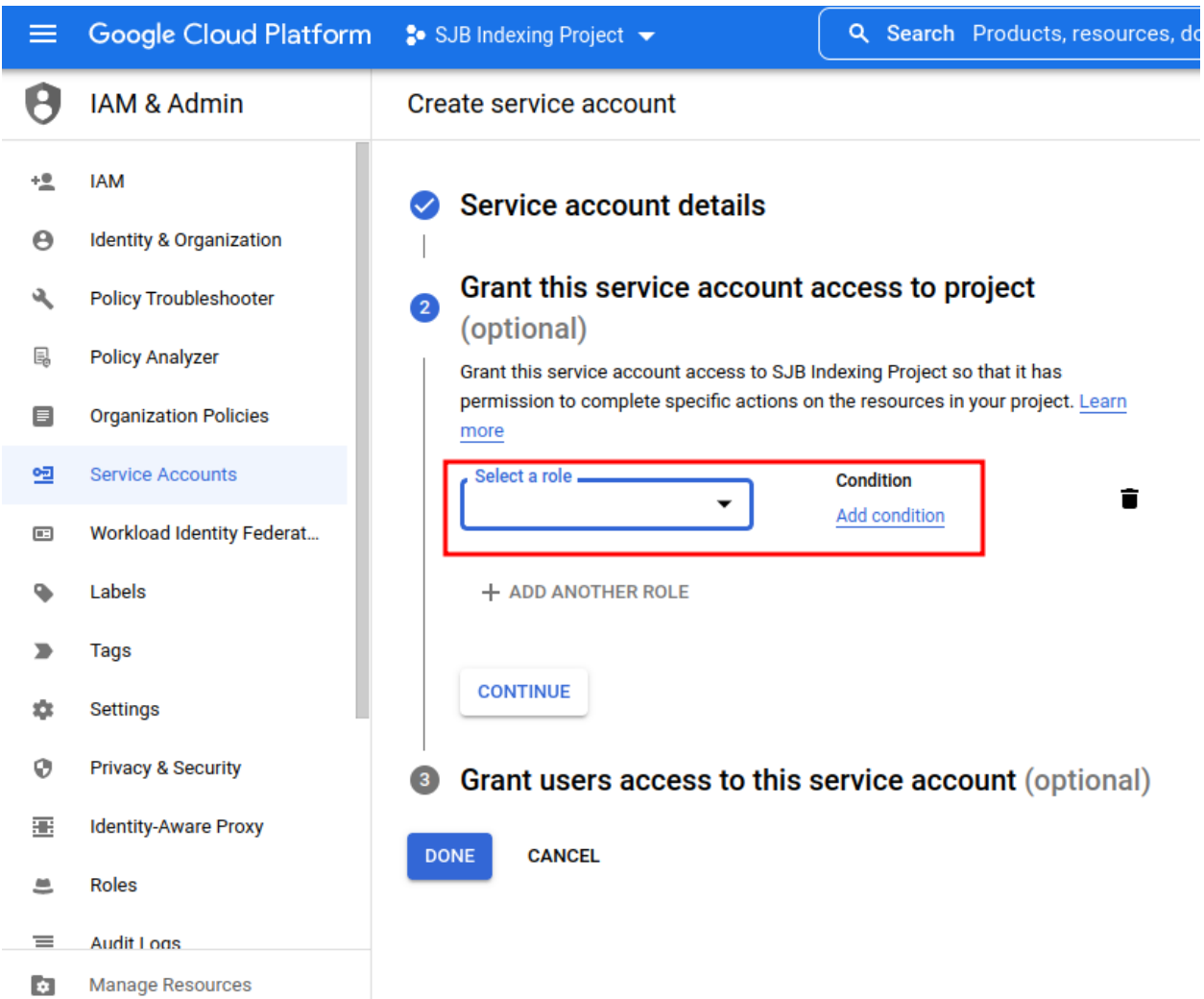

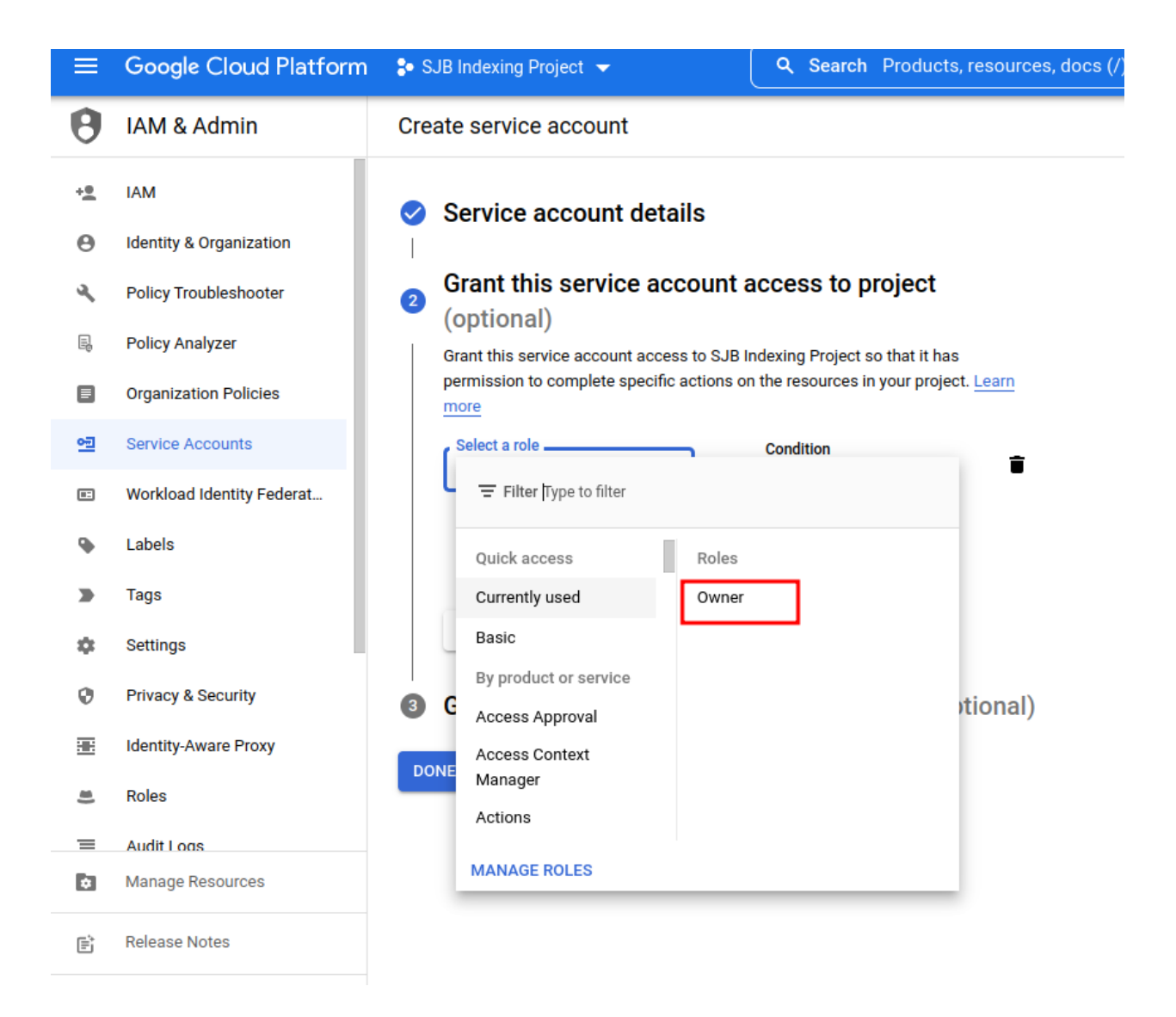

After that press the done button.

• Click on the service account details.

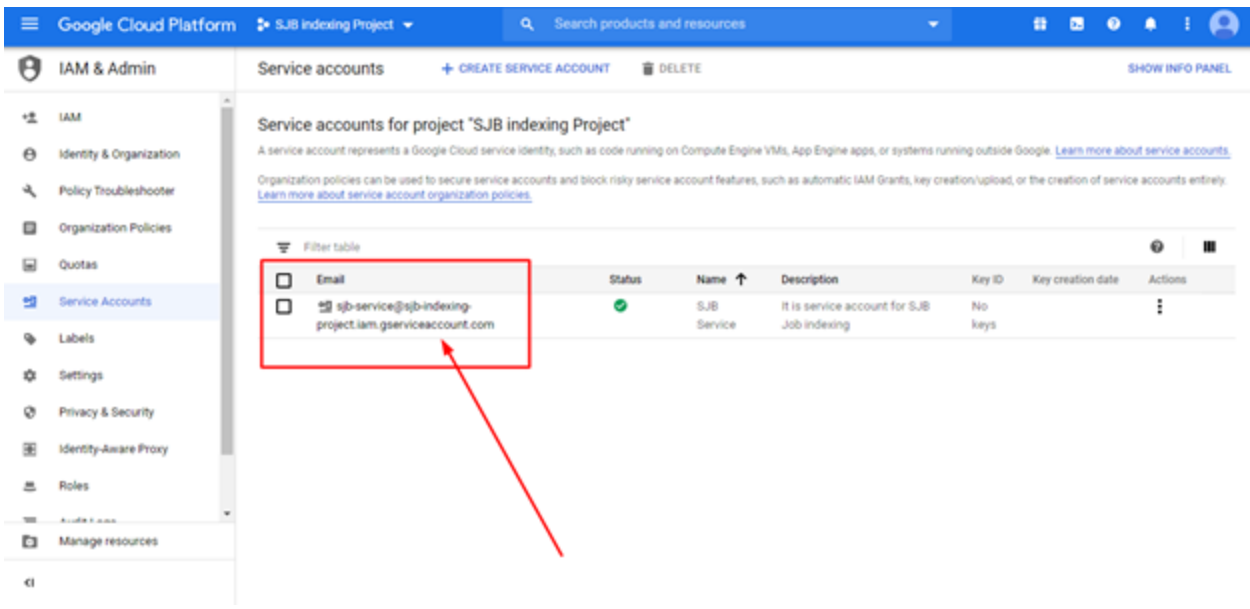

• Copy that email address and save it somewhere. You will need that email address later on.

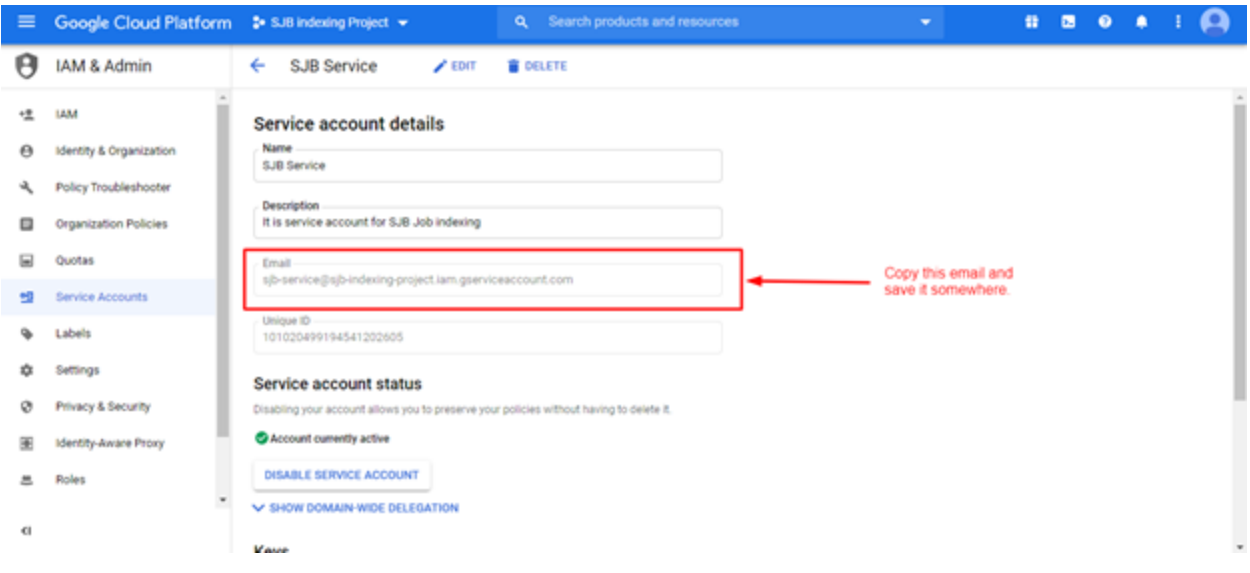

• Click on **Create new key** button.

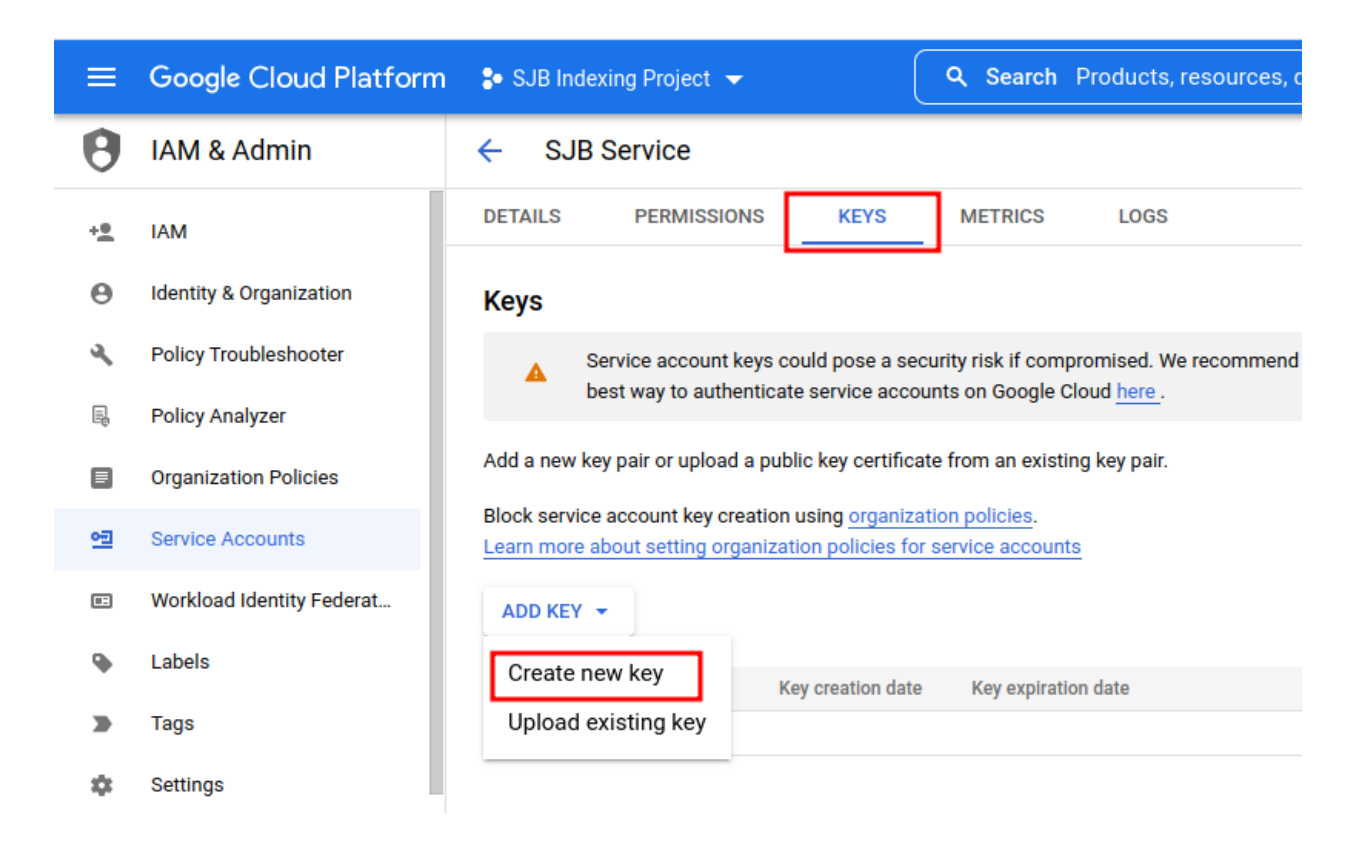

• Create a Private Key in JSON format and save it on your computer. You will need that JSON key later on.

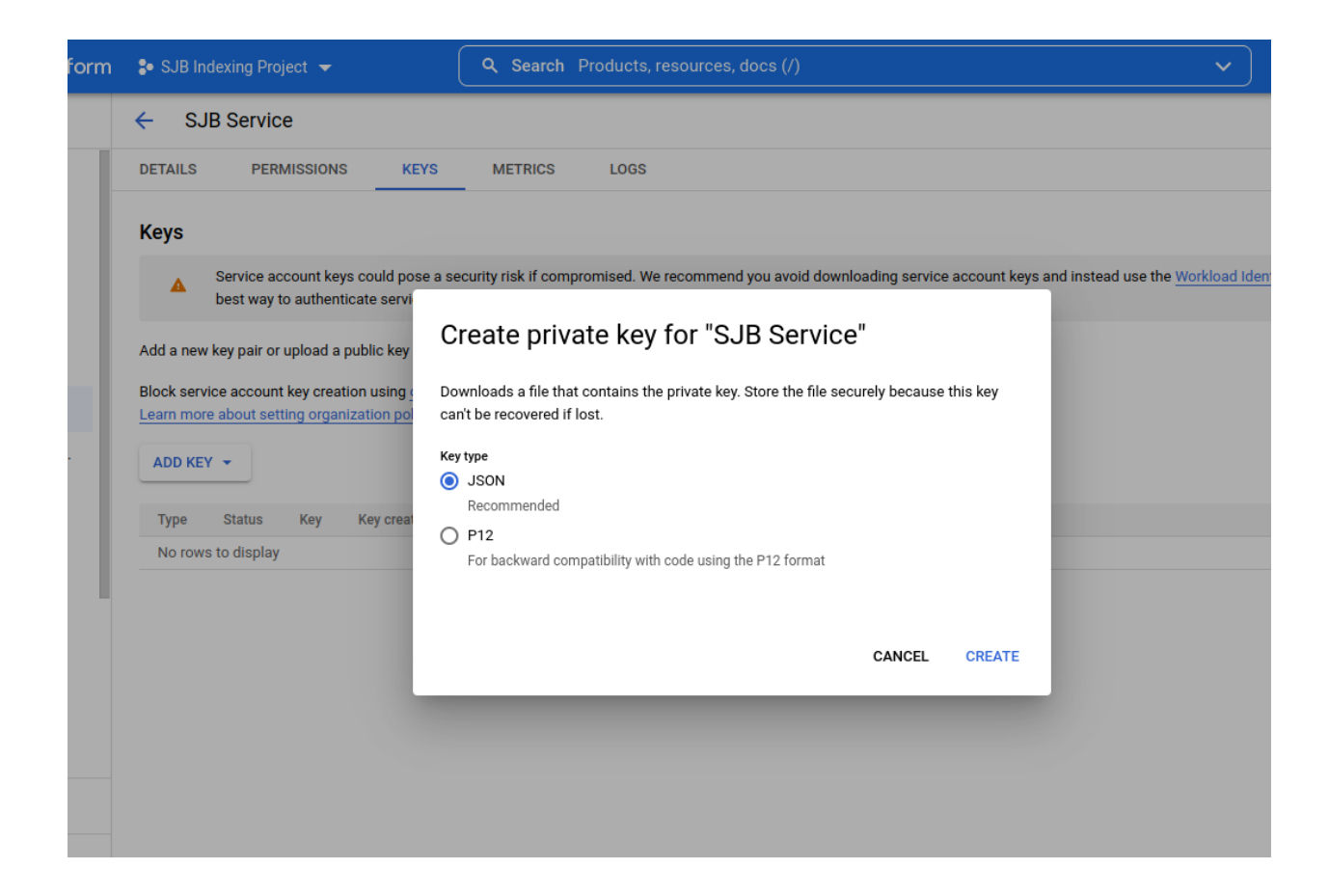

# **Step 3: Verify site ownership in Search Console**

To verify ownership of your site:

• Create a property for your website or select property from google Google Search [Console](https://search.google.com/search-console/not-verified?original_url=/search-console/ownership&original_resource_id)

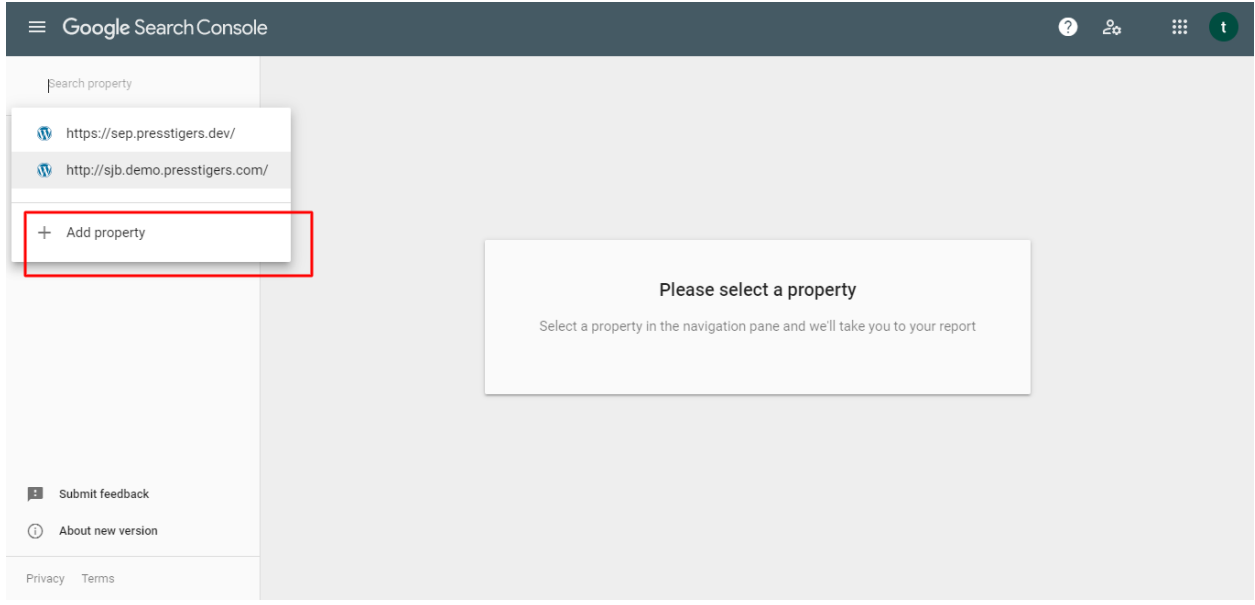

**•** Add your website prefix and press the Continue button.

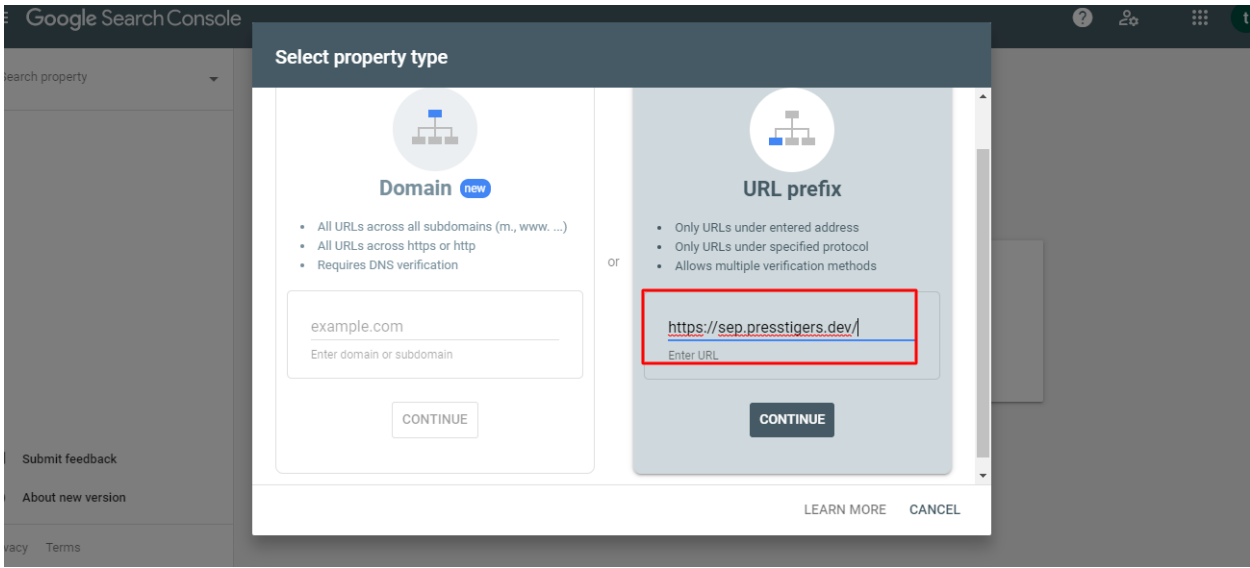

**•** Download the file and put it in the root directory of your website. It is for the verification of ownership. After putting that file press the Verify button.

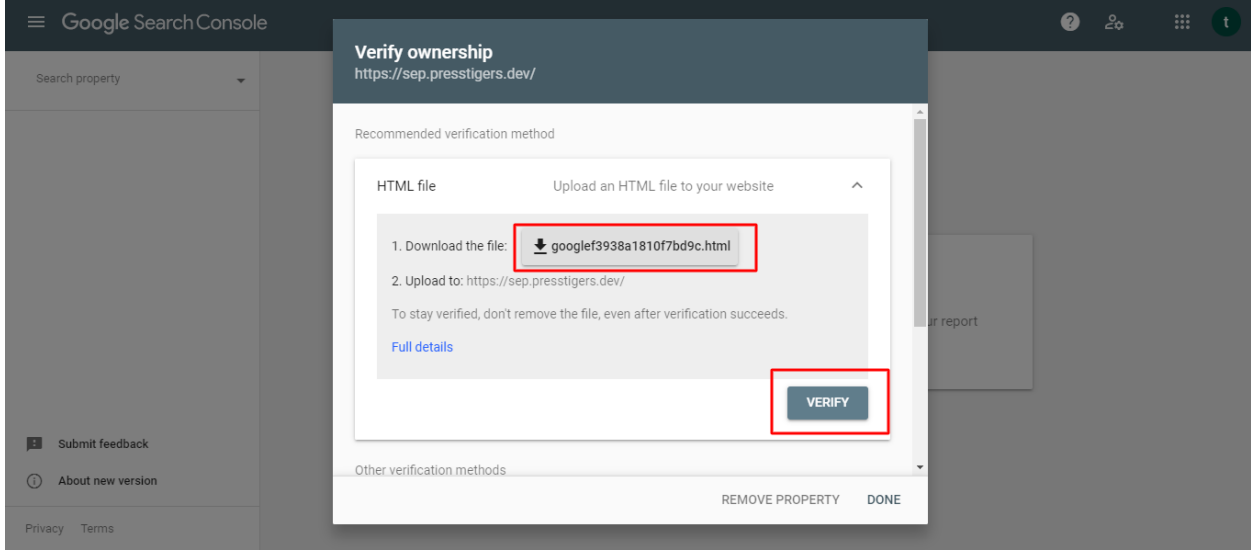

**•** You will receive the below message upon successful verification.

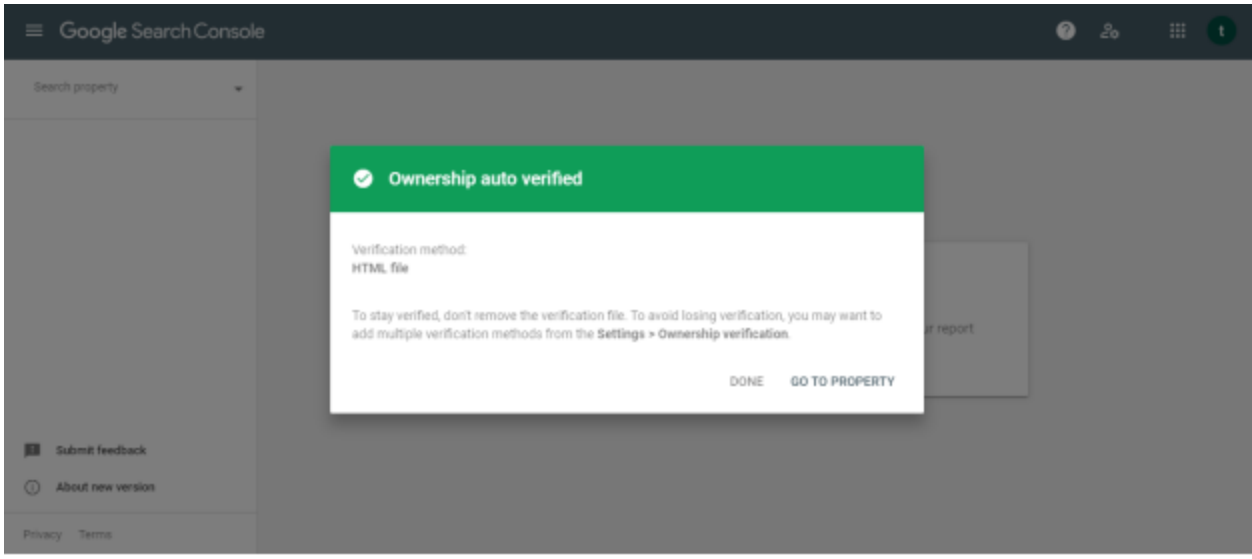

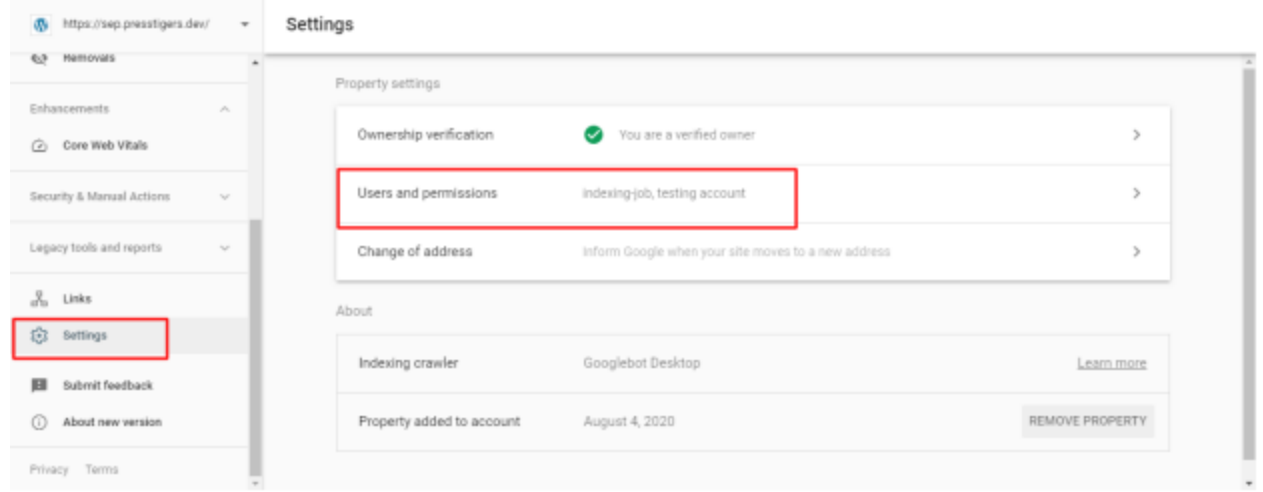

**•** Press settings from the left side and click on users and permission at right side.

**•** Add the email address which you copied in the previous step and click on add an owner. You will then become the owner of the property.

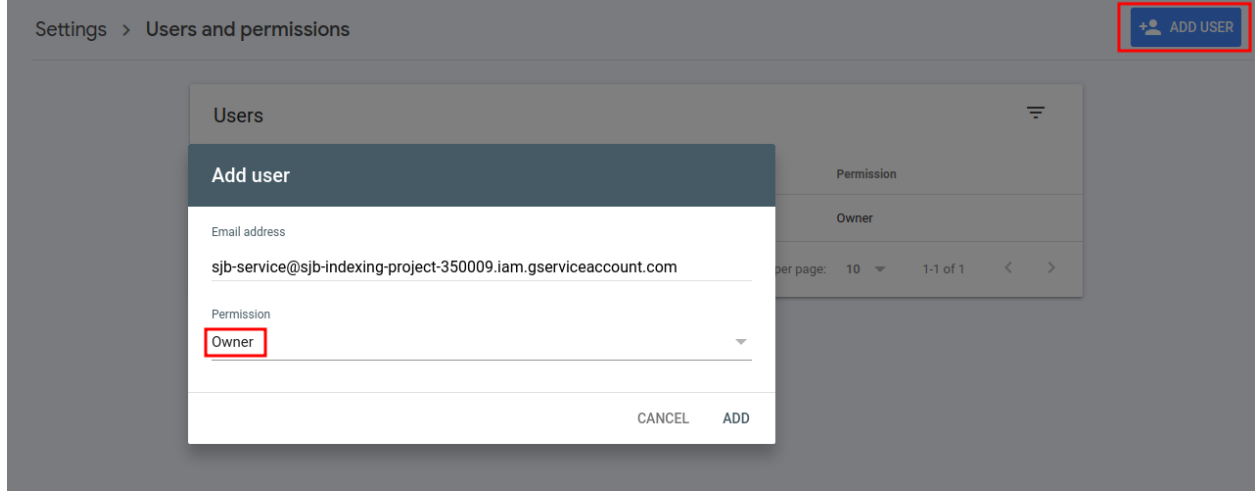

## **Step 4: Enable Google indexing API**

Make sure that you have enabled the Google indexed API for the Google account that you are using for configuration.

You can do this from the following link: **<https://console.developers.google.com/>**

### **OR**

Please enable it by visiting the following link and replacing **{project\_id}** with your Project ID or Project Name as shown below screenshot.

[https://console.developers.google.com/apis/api/indexing.googleapis.com/overview?project](https://console.developers.google.com/apis/api/indexing.googleapis.com/overview?project=%7Bproject_id) =**[{project\\_id](https://console.developers.google.com/apis/api/indexing.googleapis.com/overview?project=%7Bproject_id)}**

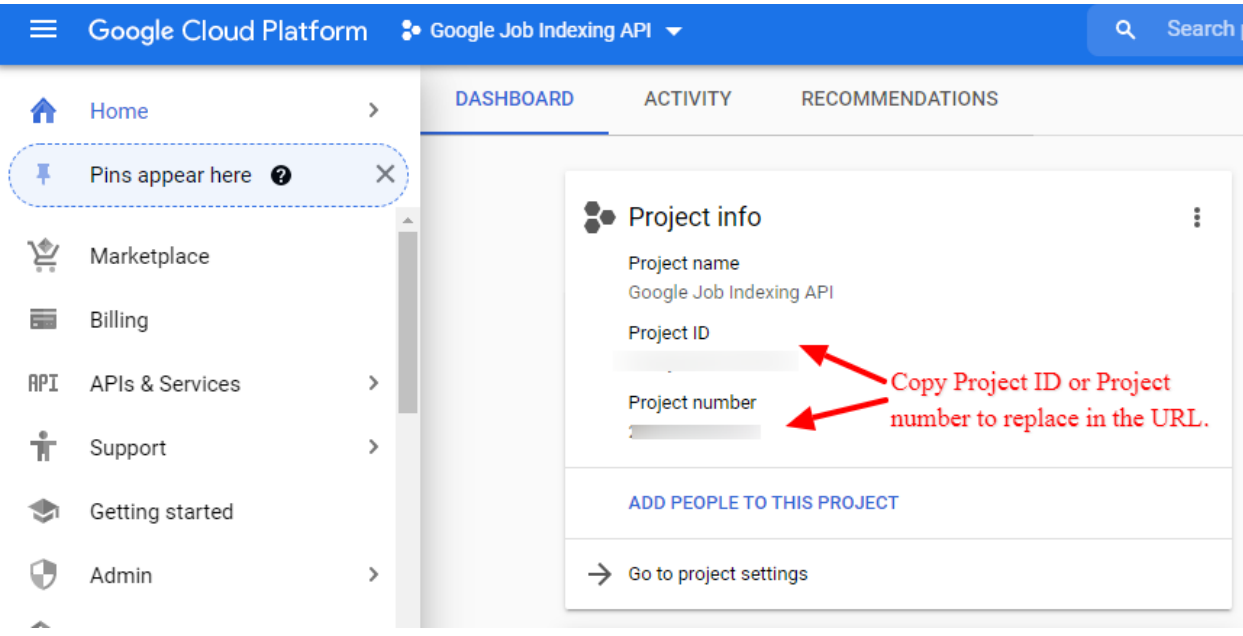

Click the "Enable" button.

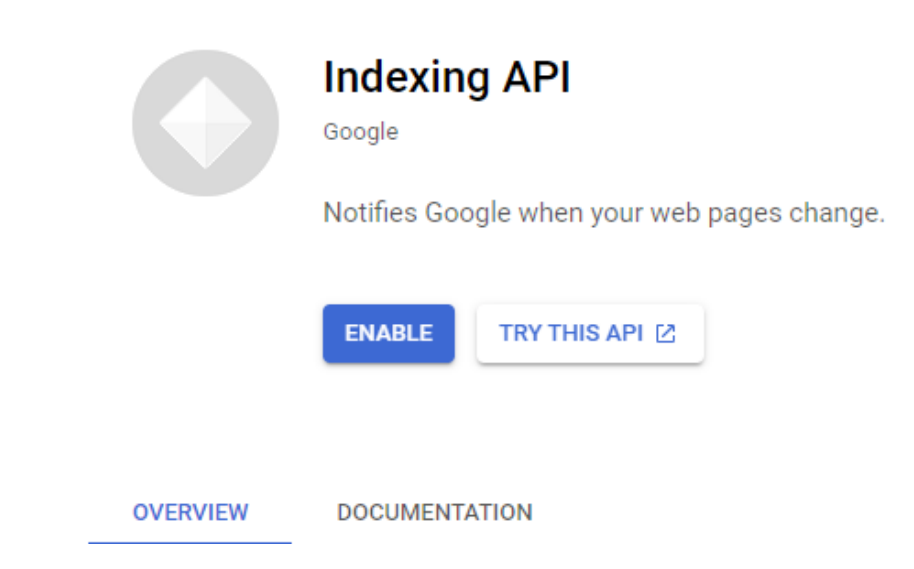

# **Step 5: Add the JSON Key**

Open the JSON file and copy the JSON Key and paste it in your website dashboard -> Job Board -> Settings -> Google Indexing API -> JSON key field. Enable the indexing API checkbox and save the settings.

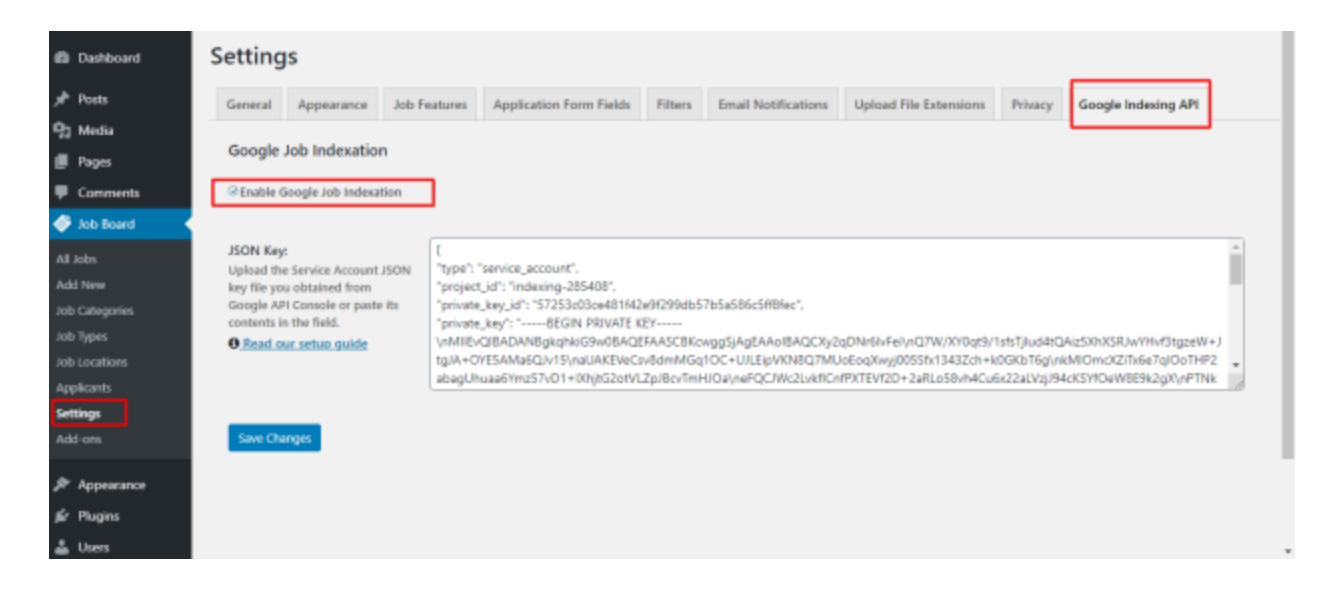

# **Step 6: Add New Job**

Whenever you will add/ Edit a new job from the WordPress dashboard, make sure that you pass all details about the job so that google register it as a job.

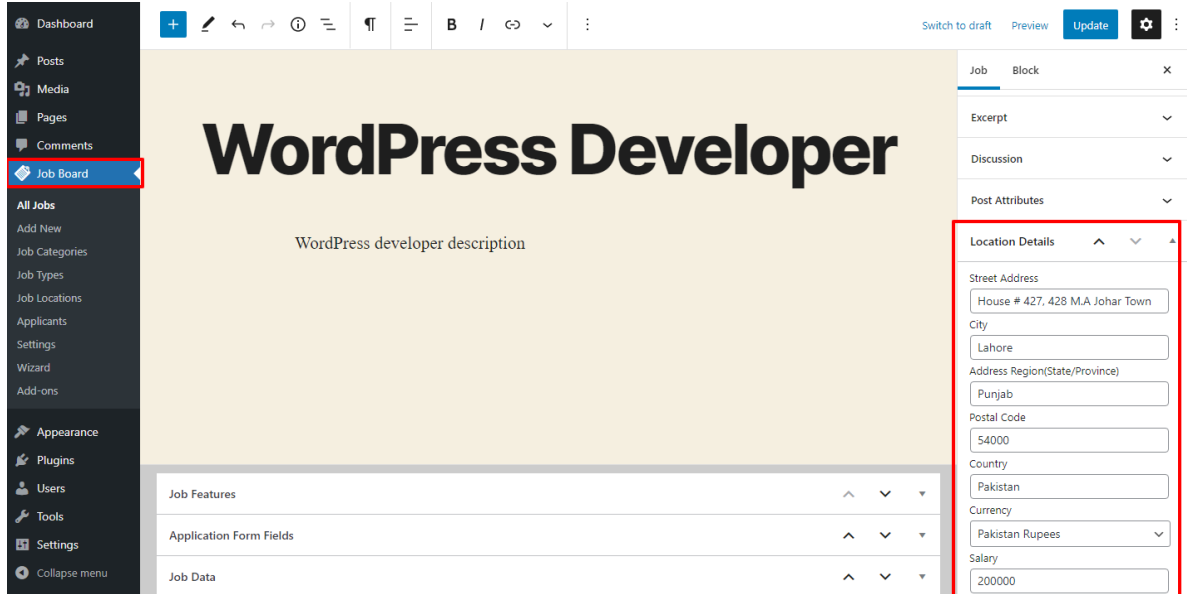